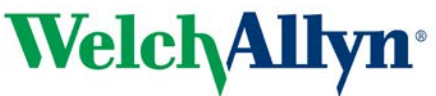

### **Wichtiger Sicherheitshinweis Connex Spot Monitor**

14.09.2018

**Referenznummer:** WA18-01-01 **Aktion**: Gerätemodifikation

Sehr geehrter Welch Allyn Kunde,

**Hintergrund:** Interne Tests bei Welch Allyn haben darauf hingewiesen, dass Connex® Spot Monitore mit Masimo® SpO2 die Standardtests der dritten Edition der Norm IEC60601-1-2 für die Störfestigkeit gegenüber schnellen transienten elektrischen Störgrößen/Bursts (EFT) und Strahlungen (RI) nicht erfüllen.

Das SpO2-Modul kann sich wie in der Norm gefordert innerhalb von zehn Sekunden selbst wiederherstellen. Wenn die SpO2-Alarmgrenzen jedoch individuell für den Patienten angepasst wurden, werden sie auf ihre Standardwerte zurückgesetzt. Diese Wiederherstellung auf Standardwerte entspricht nicht der genannten Norm.

Eine Liste der betroffenen Artikelnummern finden Sie in **Tabelle 1**.

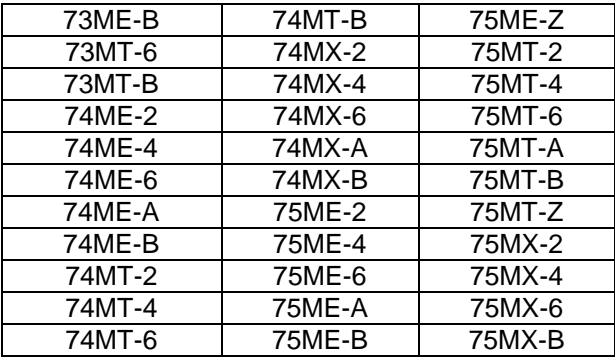

**Tabelle 1**: Liste der betroffenen Artikelnummern (33).

### **Problembeschreibung:**

Welch Allyn liegen keine Kundenbeschwerden für dieses Problem vor, doch wenn das SpO2-Modul neu gestartet wird, kehrt es automatisch zu den standardmäßig vorgegebenen SpO2-Alarmgrenzen (untere Alarmgrenze 90 %, obere Alarmgrenze 100 %) zurück. Der Arzt wird also u. U. nicht so früh über eine Änderung des Patientenzustands benachrichtigt wie bei patientenspezifischen SpO2-Alarmgrenzen. Die standardmäßigen SpO2- Alarmgrenzen basieren auf klinischen Standardwerten und machen den Arzt durchaus auf eine Änderung des Patientenzustands aufmerksam. Deshalb wird das mit diesem Problem verbundene Sicherheitsrisiko als extrem niedrig eingestuft.

Obwohl das Sicherheitsrisiko dieses Sachverhaltes als extrem niedig eingestuft wird, empfiehlt Welch Allyn die Aktualisierung des Connex® Spot Monitors auf die Softwareversion 1.32.02-A0002 oder höher, unter der das Problem nicht mehr auftritt, womit die Übereinstimmung mit der dritten Edition der Norm IEC60601-1-2 gegeben ist.

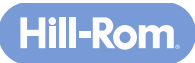

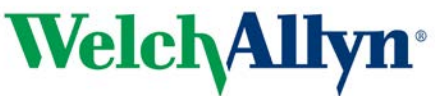

# **Wichtiger Sicherheitshinweis Connex Spot Monitor**

### **Von den Vertriebshändlern zu ergreifende Maßnahmen:**

- 1. Leiten Sie diese Sicherheitsmitteilung vollständig an Ihre Endbenutzer weiter und weisen Sie sie an, die folgenden Maßnahmen durchzuführen.
- 2. Füllen Sie das Antwortformular der dringenden Sicherheitsmitteilung für den Vertreiber des Connex® Spot Monitors (MOD1280) aus.

#### **Von den Endbenutzern zu ergreifende Maßnahmen:**

1. Verwenden Sie Anhang A zur Installation des Servicetools und wenden Sie Softwareversion 1.32.02-A0002 oder höher auf Ihren Connex® Spot Monitor an.

Bitte geben Sie diesen Hinweis an alle Personen in Ihrer Organisation oder anderen Organisationen weiter, an die die potenziell betroffenen Geräte weitergegeben wurden und die darüber informiert sein müssen.

Wenn Sie Fragen haben, senden Sie bitte eine E-Mail an die Adresse [MOD1280@welchallyn.com](mailto:MOD1280@welchallyn.com) oder rufen Sie Welch Allyn unter nachstehender Nummer an.

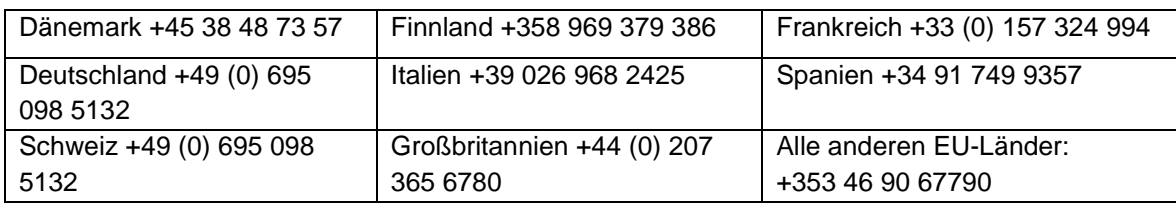

Diese Mitteilung wurde auch an Ihre lokale Aufsichtsbehörde gesendet.

Mit freundlichen Grüßen

\_\_\_\_\_\_\_\_\_\_\_\_\_\_\_\_\_\_\_\_\_\_\_\_\_\_\_\_\_\_\_\_\_\_\_\_\_\_\_\_\_\_\_\_\_\_\_\_\_\_\_

Paul Reynolds. Director, International Quality Assurance & Regulatory Affairs

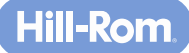

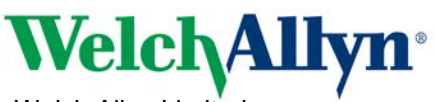

# **Wichtiger Sicherheitshinweis Connex Spot Monitor**

### **Anhang A** Servicetool-Installationsanweisungen

Verwenden Sie das Welch Allyn Servicetool Version 1.8x oder höher, um Ihren Connex® Spot Monitor zu aktualisieren.

- 1. Der PC-Benutzer muss über erweiterte Administratorberechtigungen verfügen.
- 2. Laden Sie das Installationshandbuch für das Servicetool von der Website [https://www.welchallyn.com/content/dam/welchallyn/documents/upload-docs/Training-and-Use/Installation-](https://www.welchallyn.com/content/dam/welchallyn/documents/upload-docs/Training-and-Use/Installation-Guide/80016783C_WelchAllynSrvcTool_InstallCfg.pdf)[Guide/80016783C\\_WelchAllynSrvcTool\\_InstallCfg.pdf](https://www.welchallyn.com/content/dam/welchallyn/documents/upload-docs/Training-and-Use/Installation-Guide/80016783C_WelchAllynSrvcTool_InstallCfg.pdf) herunter.
- 3. Laden Sie das Servicetool von der Website [https://www.welchallyn.com/content/dam/welchallyn/documents/upload-docs/Other/service](https://www.welchallyn.com/content/dam/welchallyn/documents/upload-docs/Other/service-tool/50011612%20Service%20Tool%201.8.0.0%20EXE.zip)[tool/50011612%20Service%20Tool%201.8.0.0%20EXE.zip](https://www.welchallyn.com/content/dam/welchallyn/documents/upload-docs/Other/service-tool/50011612%20Service%20Tool%201.8.0.0%20EXE.zip) herunter.
- 4. Extrahieren Sie die ZIP-Datei an einen Speicherort auf Ihrem PC.
- 5. Gehen Sie an den Extraktionsort, klicken Sie mit der rechten Maustaste auf die Datei "Setup.exe", wählen Sie "Als Administrator ausführen" aus und befolgen Sie die Anweisungen zur Installation des Servicetools.
- 6. Wenn die Installation abgeschlossen ist, starten Sie den PC neu.
- 7. Starten Sie das Servicetool.
- 8. Wenn die einfache Benutzeroberfläche angezeigt wird, klicken Sie auf "Service".
- 9. Melden Sie sich als ADMIN ohne Kennwort an, andernfalls kann das Biomed-Konto verwendet werden. Bei der Benutzer-ID wird zwischen Groß- und Kleinschreibung unterschieden, ADMIN muss in Großbuchstaben geschrieben sein.
- 10. Verbinden Sie das Gerät mit dem PC, auf dem das Servicetool ausgeführt wird.
- 11. Schalten Sie das Gerät ein.
- 12. Markieren Sie "Device" (Gerät) und klicken Sie auf "Select" (Auswählen), um die Registerkarte "Device" (Gerät) zu öffnen.
- 13. Klicken Sie auf die Registerkarte "Upgrade" (Aktualisieren).
- 14. Überprüfen Sie, ob ein Upgrade für das Gerät verfügbar ist (wenn ein Upgrade verfügbar ist, überprüfen Sie die Softwareversion und warten Sie darauf, dass "Partner Connect" die neueste Version auf das Servicetool überträgt).
- 15. Wählen Sie "Welch Allyn Device" (Welch Allyn Gerät) aus der obersten Zeile der Tabelle und klicken Sie auf die Schaltfläche "Upgrade all" (Alle aktualisieren).
- 16. Wenn das Upgrade abgeschlossen ist, wird in der Upgrade-Tabelle "No upgrade available" (Kein Upgrade verfügbar) angezeigt.
- 17. Um den Servicedatensatz zu prüfen, wählen Sie im Menü "File" (Datei) die Option "View log file" (Protokolldatei anzeigen). Wählen Sie im Popup-Dialogfeld "Active log file" (Aktive Protokolldatei). Serviceprotokolle werden im Ordner "servicelogs" wie folgt archiviert:

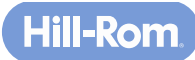

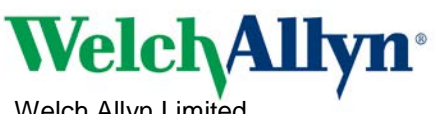

# **Wichtiger Sicherheitshinweis Connex Spot Monitor**

Windows XP: C:\Documents and Settings\All Users\Application Data\Welch Allyn Service Tool\ServiceLogs

Windows 7: C:\ProgramData\Welch Allyn Service Tool\ServiceLogs

- 18. Schließen Sie die Registerkarte "Device" (Gerät), um den Service abzuschließen. Warten Sie, bis die Registerkarte geschlossen wird, bevor Sie das Gerät trennen.
- 19. Trennen Sie das USB-Kabel vom Gerät und schalten Sie das Gerät aus. Das Upgrade ist abgeschlossen.

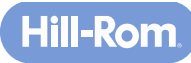

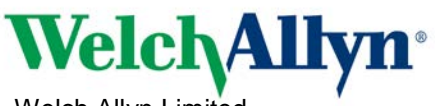

## **Wichtiger Sicherheitshinweis Connex Spot Monitor**

#### **Antwortformular der dringenden Sicherheitsmitteilung für den Vertreiber des Connex® Spot Monitors (MOD1280)**

Indem Sie dieses Kontrollkästchen aktivieren, bestätigen Sie im Namen dieses Vertreibers, dass Sie die beigefügte dringende Sicherheitsmitteilung zum Connex® Spot Monitor gelesen und verstanden und die dringende Sicherheitsmitteilung sowie Anhang A an alle relevanten Endbenutzer, wie in Tabelle 1 aufgeführt, weitergeleitet haben.

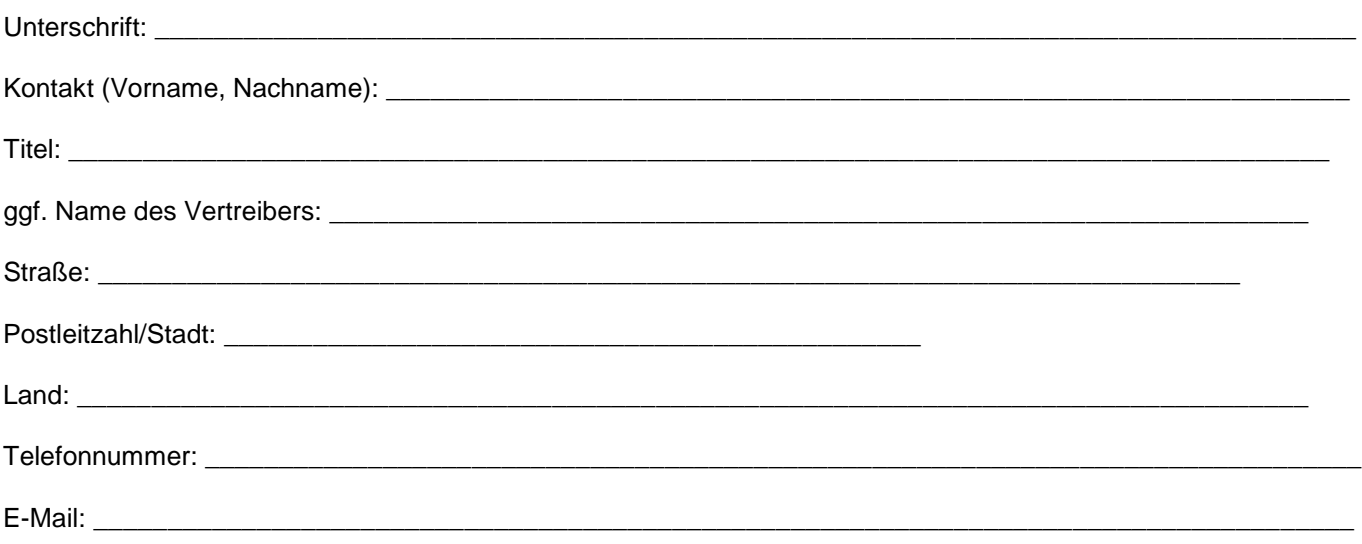

Senden Sie dieses Antwortformular an [MOD1280@welchallyn.com](mailto:MOD1280@welchallyn.com) zurück.

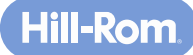